# 6-1 実施モデルの一括作成

## 概要

提案モデルや取引先からもらった外部モデルを元に、実施モデルを一括作成することができます。 また、過去に採用されていた実施モデルを元に次回(未来)の棚割を作成する場合にも使用できます。

# 起動方法

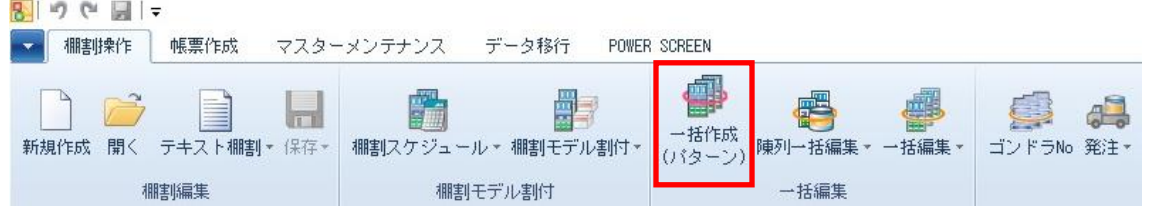

# |操作方法

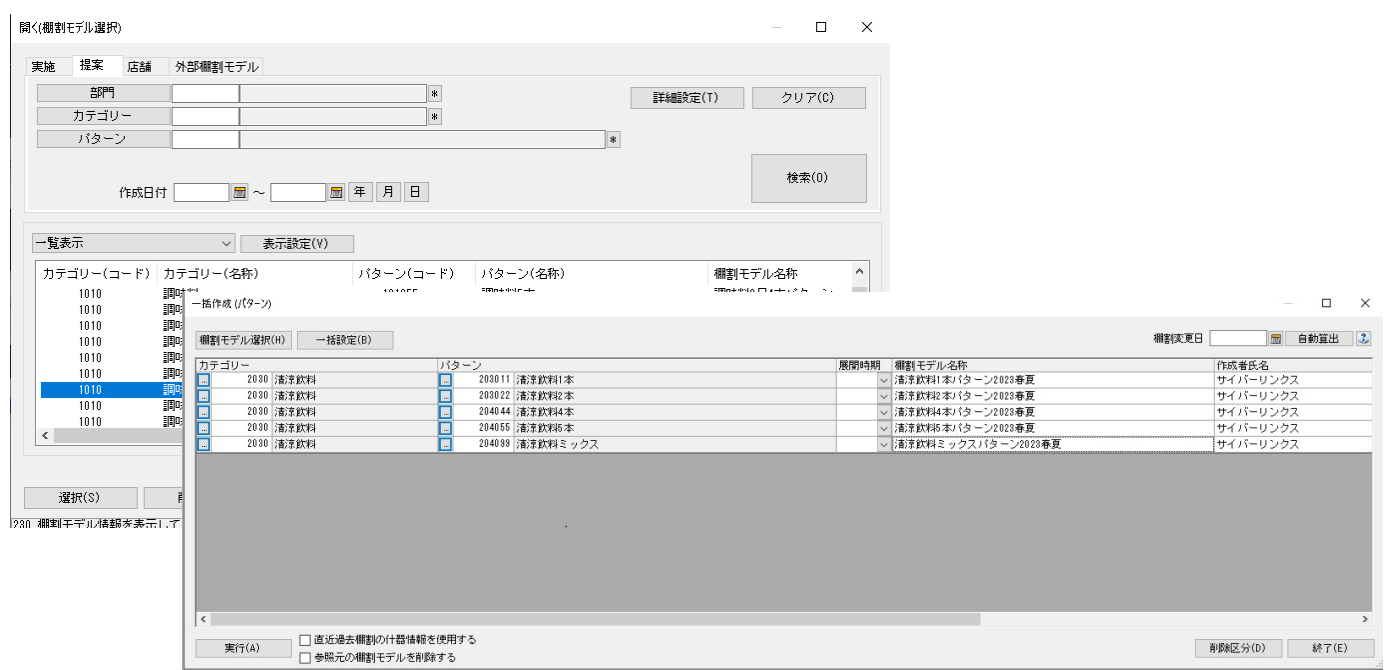

### 作成対象を設定する

全パターンを対象に設定する、あるいは部門単位、カテゴリー(売場)単位での設定が可能です。

- 全パターンを対象にする…[部門][カテゴリー]を空白にします。
- 部門単位で設定する…[部門]に対象部門を選択します。 [カテゴリー]は空白にします。

カテゴリー単位で設定する‥対象の[部門]と[カテゴリー]を選択します。

部門、カテゴリーを選択すると、配下のパターンコードが[パターン]内に表示されます。

カテゴリーコードが未設定の棚割モデルを選択している場合、カテゴリーコードを変更したい場合は、対象の[カテゴリー]を選 択した後、[反映]ボタンを押下します。

作成対象に合わせて選択、設定してください。

#### 提案モデルを元に実施モデルを一括作成する

- 1. [棚割操作] [一括作成(パターン)]をクリックします。
- 2. [棚割モデル選択]をクリックして、[提案]タブを選択します。
- 3. 「部門」や「カテゴリー」、「パターン」、「作成日付」などの検索条件を入力して[検索]をクリックします。
- 4. 検索結果より実施モデルとして保存したい棚割モデルのチェックボックスを有効にして「選択]をクリックします。
- 5. 「棚割変更日」、「パターン」を設定します。(必要に応じて「展開時期」や「作成者氏名」などの各項目の設定を変更します) ※部門単位、カテゴリー単位など対象の選択については、前ページの「作成対象を設定する」を参照してください。
- 6. 「削除区分」を設定します。(※詳細は下記「特記事項」を参照してください)
- 7. 過去に設定されている什器を使用する場合には「直近過去棚割の什器情報を使用する」を有効にします。 (設定されている棚割変更日の直近過去の棚割モデルで設定された什器を使って実施モデルを作成する場合に使用します)
- 8. 一括作成後に参照元の提案モデルを削除する場合には、「参照元の棚割モデルを削除する」を有効にします。
- 9. [実行]をクリックします。

#### 取引先にもらった外部棚割モデルを元に実施モデルを一括作成する

- 1. [棚割操作]ー [一括作成(パターン)]をクリックします。
- 2. [棚割モデル選択]をクリックして、[外部棚割モデル]タブを選択します。
- 3. フォルダーの設定でフォルダーアイコンをクリックして、取引先からもらったファイルが保存されているフォルダーを 設定します。
- 4. ファイル形式を設定して [検索]をクリックします。

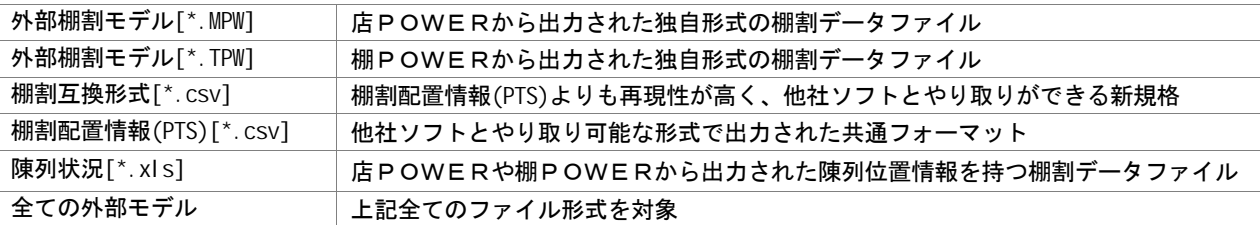

- 5. 検索結果より実施モデルとして保存したい棚割モデルのチェックボックスを有効にして [選択]をクリックします。
- 6. 「棚割変更日」、「パターン」を設定します。(必要に応じて「展開時期」や「作成者氏名」などの各項目の設定を変更します) ※部門単位、カテゴリー単位など対象の選択については、前ページの「作成対象を設定する」を参照してください。 ※カテゴリーコードが未設定の場合、[反映]ボタンを押下して選択したカテゴリーのコードを一括反映できます。
- 7. 「削除区分」を設定します。(※詳細は下記「特記事項」を参照してください)
- 8. 過去に設定されている什器を使用する場合には「直近過去棚割の什器情報を使用する」を有効にします。 (設定されている棚割変更日の直近過去の棚割モデルで設定された什器を使って実施モデルを作成する場合に使用します)
- 9. 一括作成後に参照元の外部棚割モデルを削除する場合には、「参照元の棚割モデルを削除する」を有効にします。
- 10. [実行]をクリックします。

#### 過去の採用棚割を元に実施モデルを一括作成する

- 1. [棚割操作]ー [一括作成(パターン)]をクリックします。
- 2. [棚割モデル選択]をクリックして、[実施]タブを選択します。
- 3. 「部門」や「カテゴリー」、「パターン」、「棚割世代」などの検索条件を入力して[検索]をクリックします。
- 4. 検索結果より実施モデルとして保存したい棚割モデルのチェックボックスを有効にして「選択」をクリックします。
- 5. 「棚割変更日」、「パターン」を設定します。 (必要に応じて「展開時期」や「作成者氏名」などの各項目の設定を変更します) ※部門単位、カテゴリー単位など対象の選択については、前ページの「作成対象を設定する」を参照してください。
- 6. 過去に設定されている什器を使用する場合には「直近過去棚割の什器情報を使用する」を有効にします。 (設定されている棚割変更日の直近過去の棚割モデルで設定された什器を使って実施モデルを作成する場合に使用します)
- 7. [実行]をクリックします。

#### POWERSCREEN への連携日程を確認する

棚割変更日 20210301 | 圖 | 自動算出 | 2

[?]ボタンを選択すると POWERSCREEN 連携日程を確認できます。 POWERSCREEN 連携日程の画面では、本日日付を起点(出力日付)とした場合の 出力対象期間が表示されます。

出力対象期間に棚割変更日が含まれる場合には POWERSCREEN へ出力されるため、 保存する棚割がいつ POWERSCREEN に公開されるかを確認する際にご活用ください。 (出力対象期間の設定は「POWERSCREEN] タブー「自動出力設定]にて設定されています)

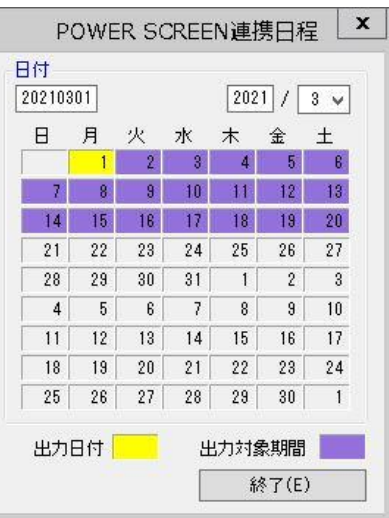

## |特記事項

- 実施モデルの一括作成時に[棚割モデル選択]より選択された棚割モデルは削除されません。 (選択された棚割モデルは変換されず、保持されます)
- [棚割モデル選択]で外部棚割モデルを選択した場合、未登録商品の陳列があれば、その商品の陳列在庫数量や実在庫数量は 「1」で保存されます。
- 「カテゴリー」や「パターン」が未登録の場合は実行できません。
- 「カテゴリー」「棚割変更日」「パターン」が同一設定の棚割モデルが存在する場合は実行できません。
- 棚割変更日には本日以降の日付を入力する必要があります。
- 「直近過去棚割の什器情報を使用する」有効時は、以下の什器設定は処理できません。
	- ・カセット什器が設置されている場合(直近過去(旧)、新規作成分(新)どちらにあっても処理できません)
	- ・新規作成分(新)の台数、段数が多い場合
	- ・什器種別、棚種別が新旧で異なる場合
- 削除区分について 使用環境により、「削除区分」はドロップダウンリストあるいはボタンが表示されます。 使用している削除区分の数、コメントや日付機能により、表示される画面が異なります。
- 環境設定で基幹整合性チェックを「チェックする」にしている場合、基幹システムと連携されていない商品が存在するとエラ ーが表示します。(基幹システムと連携されているパターンは正常に処理されます) どの商品がエラーになっているかの詳細はエラーログにて確認できます。
- 棚割変更日の[?]ボタンは POWERSCREEN との連携がある場合のみ表示されます。
- 環境設定で発売中止もしくは終売商品の陳列をできないように制限することができます。 制限している場合、それらの商品が陳列されている状態で実施モデルを保存しようとするとエラーが表示されます。 どの商品がエラーになっているかの詳細はエラーログにて確認できます。
- [棚割モデル選択]より選択した棚割モデルに誤りがあった場合、一覧より該当箇所を右クリックして[選択解除]をクリッ クすると一覧より削除することが可能です。